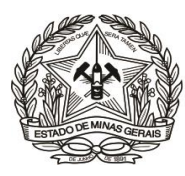

## **PASSO A PASSO PARA CONSULTA DE PAGAMENTO DE DAE (Instrução de Serviço DIRFIN - Portaria nº 4.351/PR/2019)**

## **Arrecadação de receitas originárias de cobranças administrativas efetuadas pela DEARHU - Créditos não tributários - U.O. 1.03.1/TJMG -**

(Outras restituições ref. folha de pagamento de pessoal)

- **1)** Acessar o Portal (**[http://www.fazenda.mg.gov.br](http://www.fazenda.mg.gov.br/)**) da Secretaria de Estado de Fazenda de Minas Gerais SEF/MG e:
	- a. Clicar no link "**Emissão de DAE";**

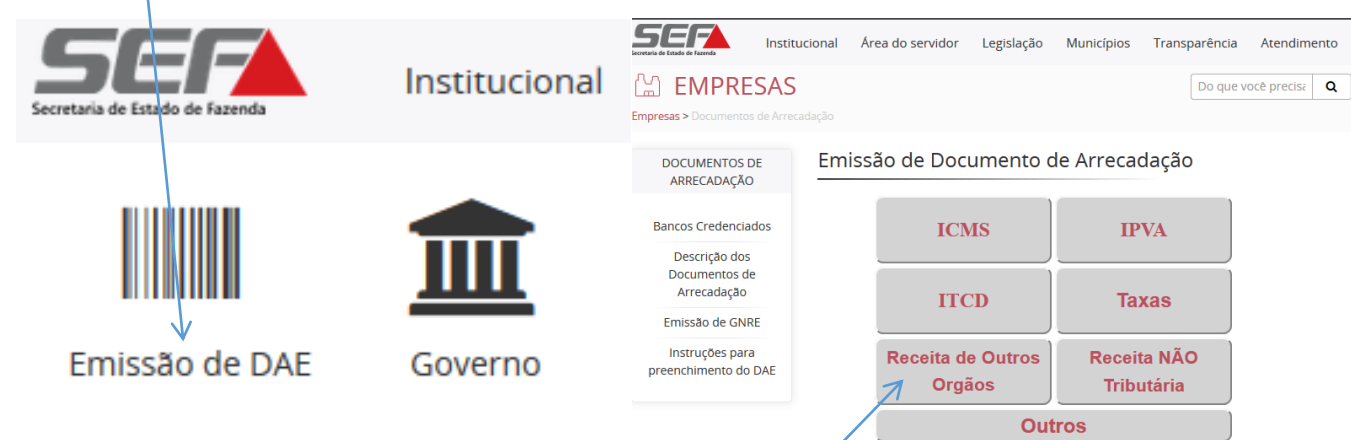

b. Em "**Emissão de Documento de Arrecadação**", clicar no link "**Receita de Outros Órgãos**";

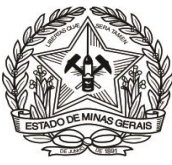

c. Clicar em "**Menu**", na tela "**Documento de Arrecadação – Receita Órgãos Estaduais";**

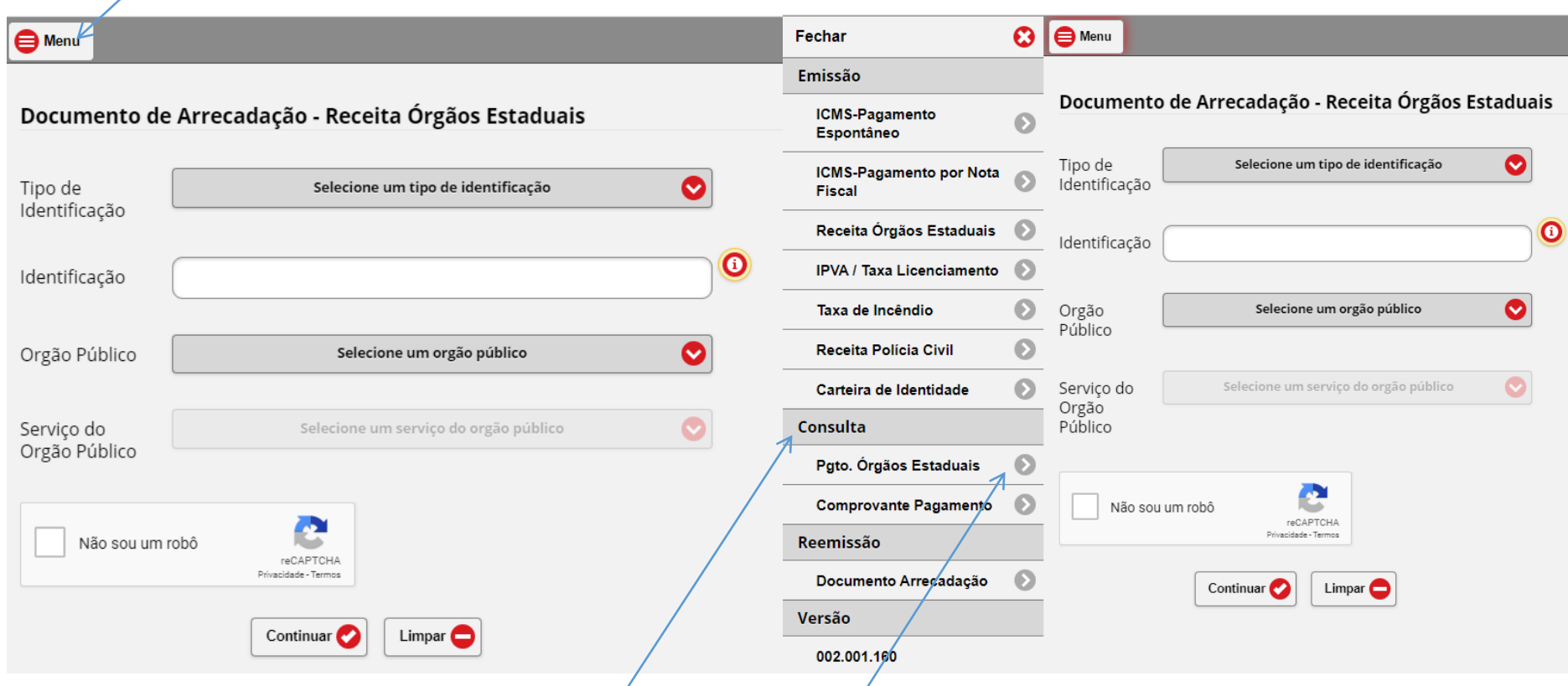

d. E, em seguida, escolher, no campo "**Consulta",** a opção "**Pgto. Órgãos Estaduais":**

Ou clique **[aqui](http://daeonline1.fazenda.mg.gov.br/daeonline/executeConsultaPagamentoDocumentoEstadual.action)** para ir direto ao link de acesso.

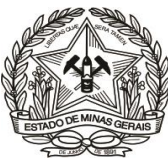

**2)** Em "**Órgão Público**", selecionar: "**TRIBUNAL DE JUSTIÇA DO ESTADO DE MINAS GERAIS**";

**3)** Informar o "**Número do Documento**" e clicar em "**Continuar**";

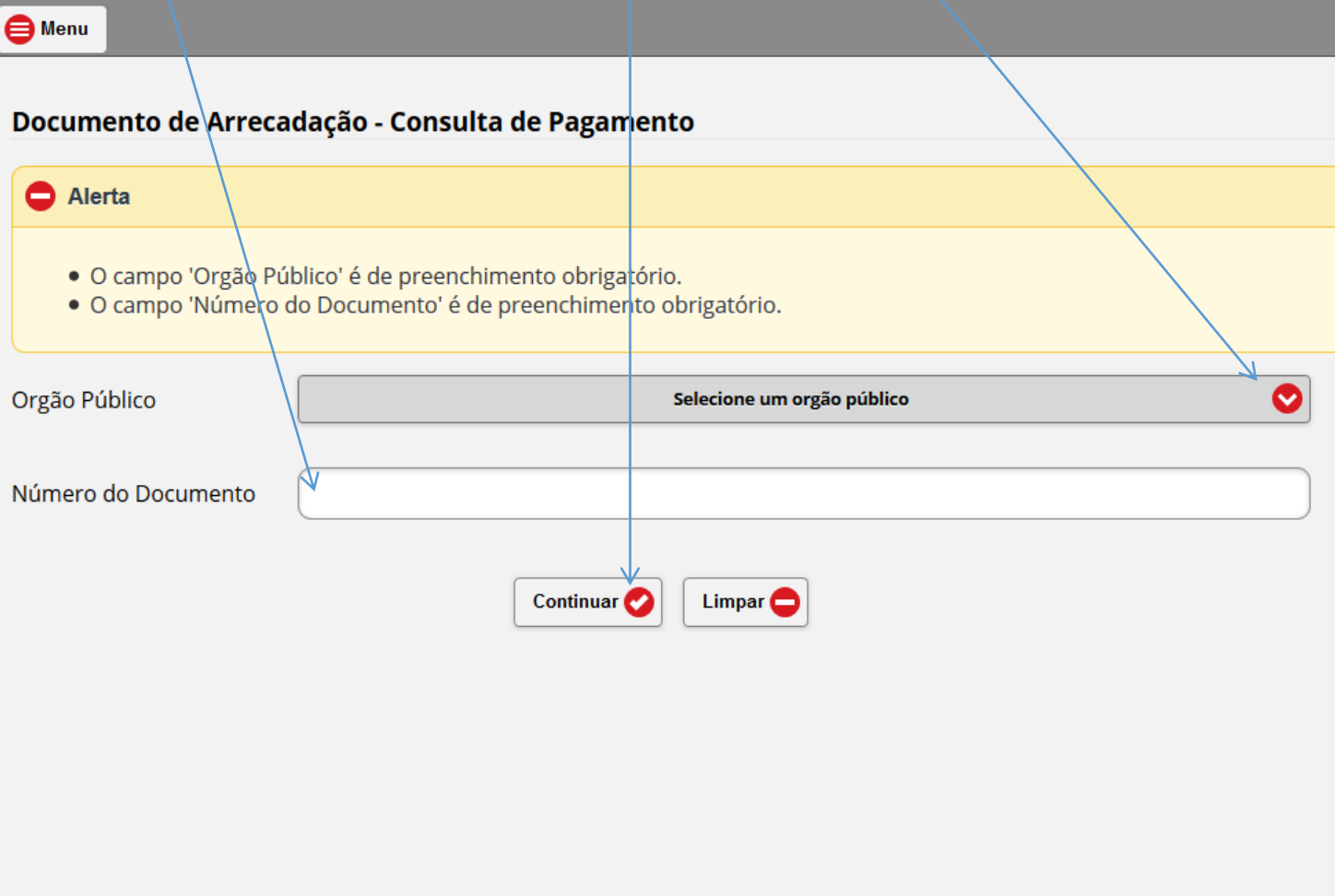

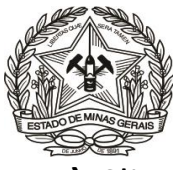

# **4)** Clicar no campo "Detalhes Pagamento";<br> **A** DAE ONLINE - SEF/MG  $\times$  A  $\times$  $\odot$  daeonline1.fazenda.**mg.goy.br**/daeonline/exibirConsultaPagamentoDocumentoEstadual.action A Mais visitados in Primeiros passos **ado Últimas notícias** in Gerencia de E-mail **no SAG se** Judiciário - Setor Públi... **O** Menu Documento de Arrecadação - Informações Sobre o Pagamento Orgão Público TRIBUNAL/DE JUSTICA DO ESTADO DE MINAS GERAIS Número do Documento 0200813738110 Detaihes Pagamento NSU 571263 Emissão de Comprovante de Pagamento

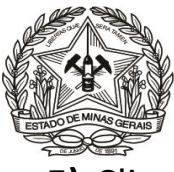

**5)** Clicar no campo "**Emissão de Comprovante de Pagamento**", para geração do comprovante (Vide "Autenticação").

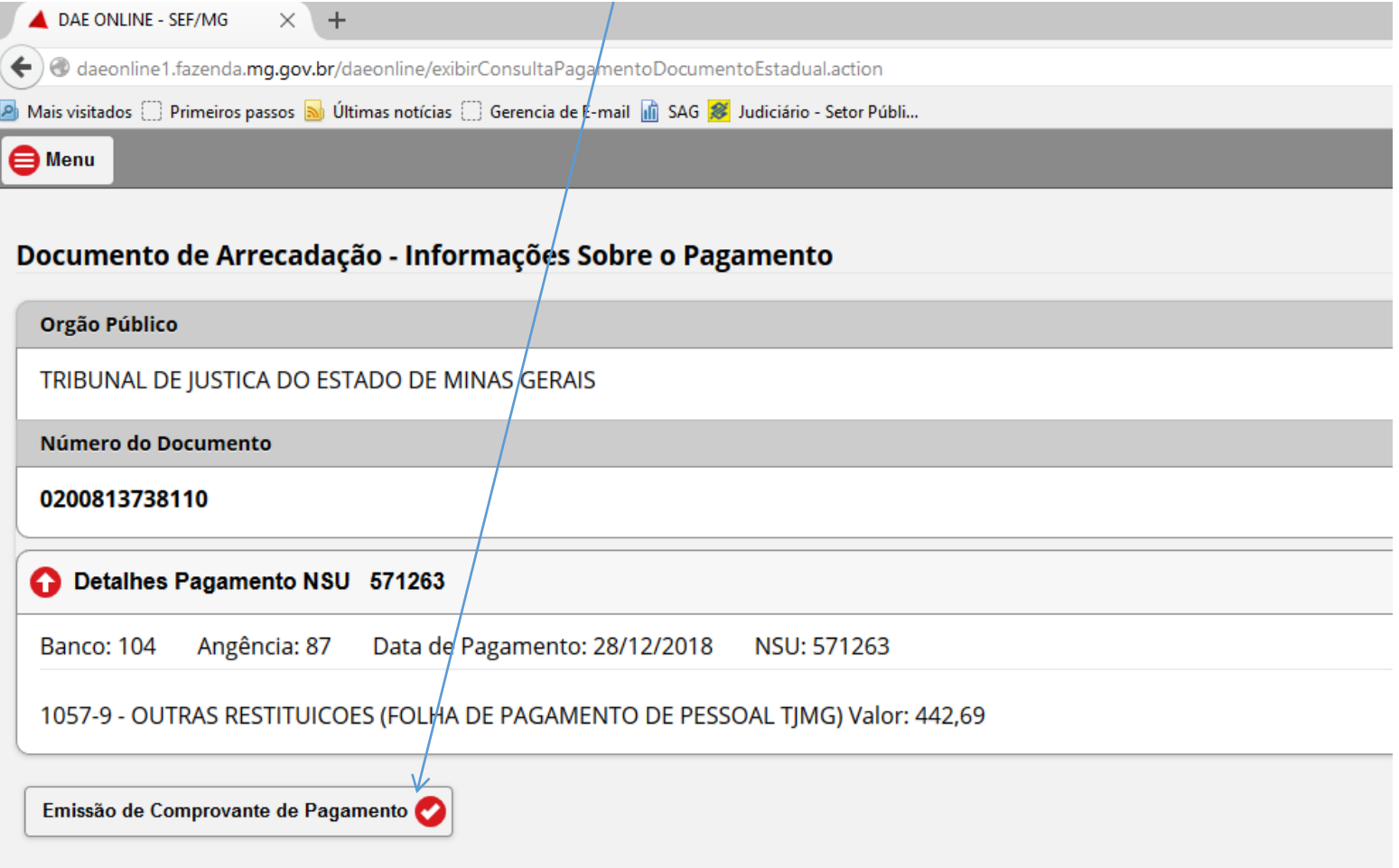